# **UH CMS Basics Training**

- Content Management System
- Paradigm shift >> Stronger more unified UH identity
- Enables non-technical contributors
- Also enables magical illusions
- And is designed to be a Web-Page Factory

# **CMS Overview**

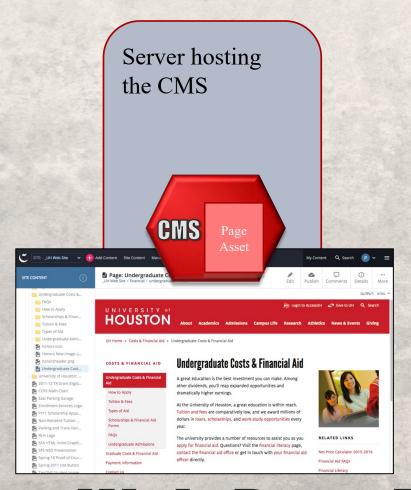

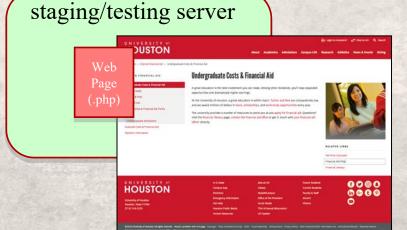

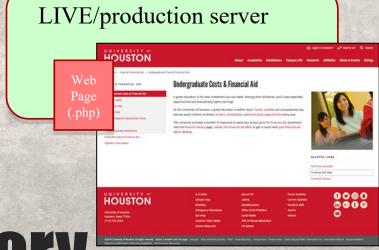

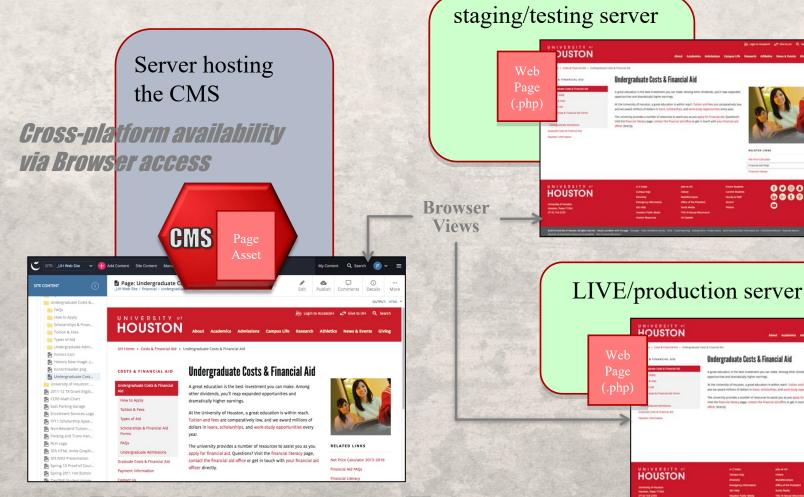

0000

0000

**Undergraduate Costs & Financial Aid** 

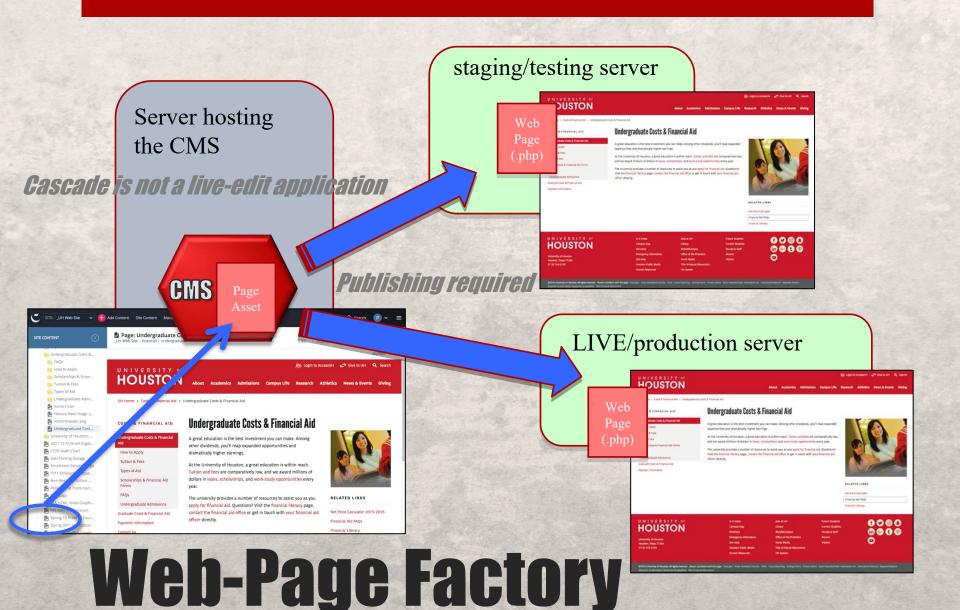

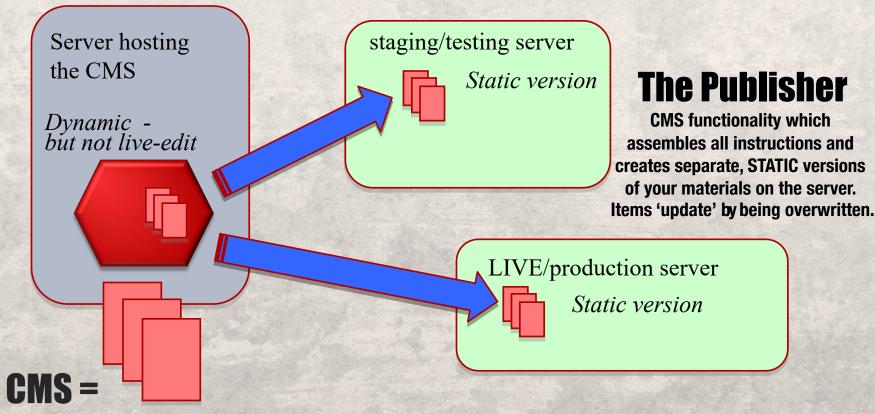

internally, dynamically, manages your site's resources: pages/files/graphics /links/etc... and also acts as that 'Web Page Factory' – via its built-in Publisher functionality. Upon Publishing, the Publisher assembles all the various pieces (some you see and work with, others you may never see) into your final web page(s), and then writes all the needed files to your site's designated server location(s) as static page files.

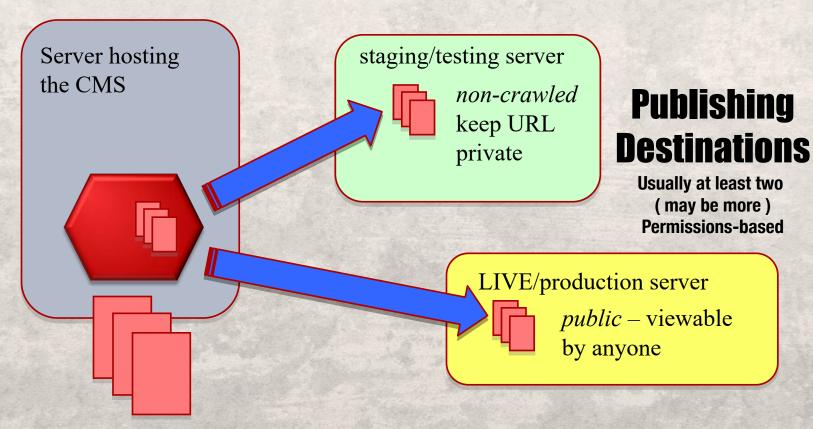

# Server hosting the CMS **CMS** Build and preview inside CMS

# **SOME CMS BEST PRACTICES**

staging/testing server

non-crawled keep URL private

LIVE/production server

public - viewable
by anyone

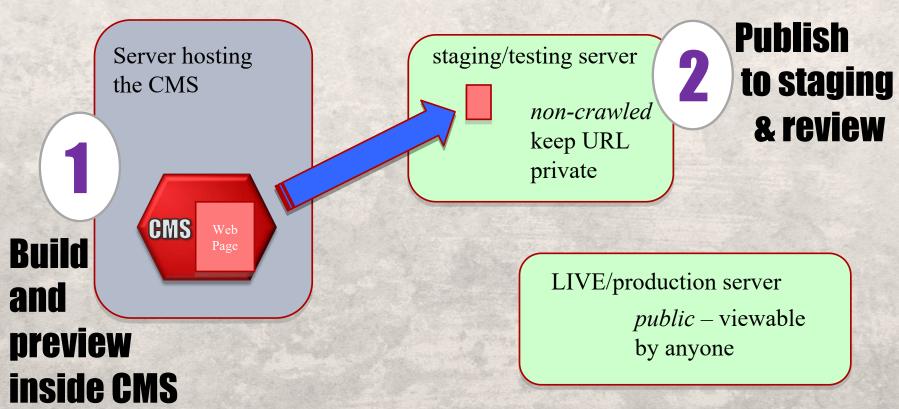

#### **SOME CMS BEST PRACTICES Publish** Server hosting staging/testing server to staging the CMS non-crawled & review keep URL private CMS Build LIVE/production server and public Go Live! preview inside CMS

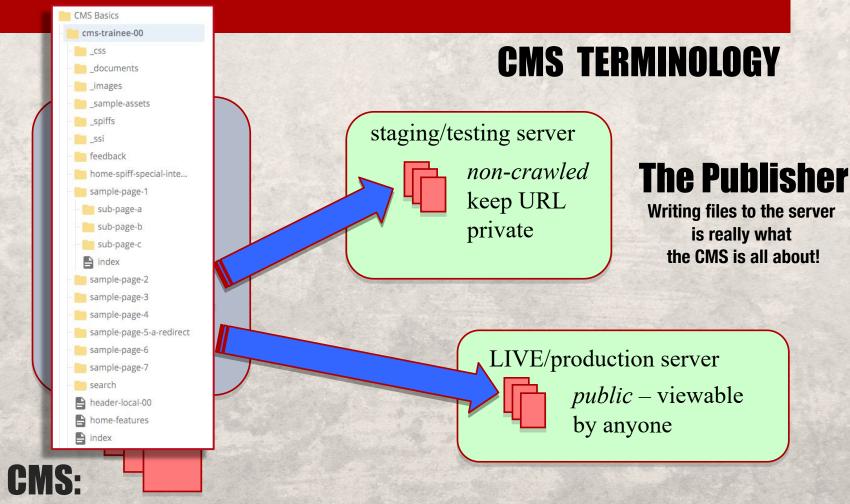

The CMS Publisher "duplicates" your site structure by writing files to the server using the same relative organization you see with your site's Asset Tree in System Name View.

**Asset Tree System Names in CMS = File Structure on the Server** 

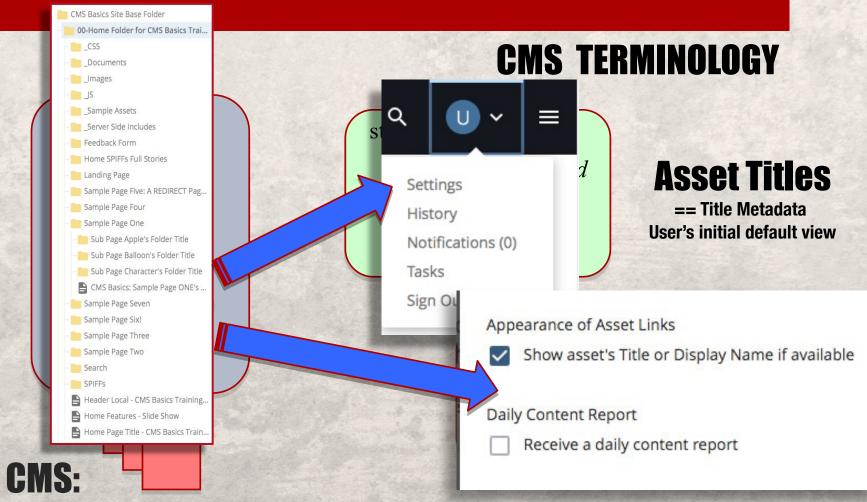

In Cascade v.8 Users can switch between System Name and Asset Title (metadata) views. Shown above: Asset Tree in Title View = Show asset's Title √ checked.

**User area > Settings > Appearance of Asset Links > checkbox toggle** 

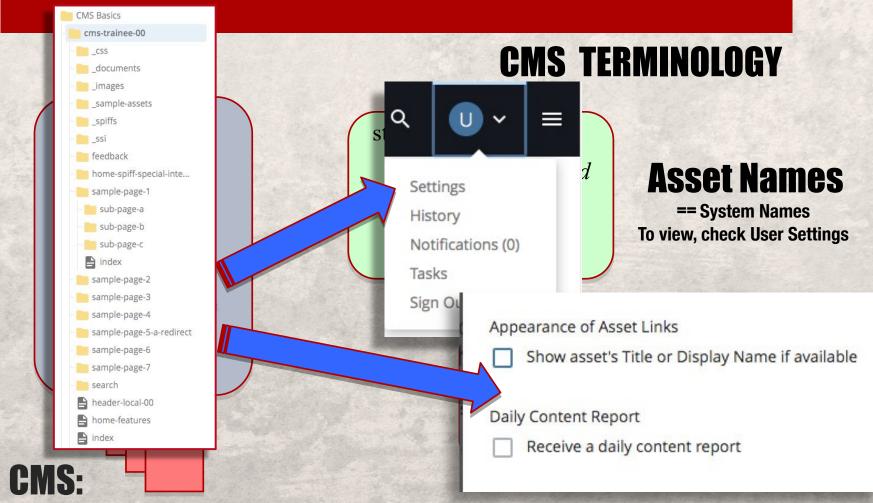

In Cascade v.8 Users can switch between System Name and Asset Title (metadata) views. Shown above: Asset Tree in system-name View = Show asset's Title unchecked.

**User area > Settings > Appearance of Asset Links > checkbox toggle** 

### **System Names:**

- Should be all lower-case characters (can include numbers)
- Should contain no spaces
- Prefer dashes over underscores to separate words
- Avoid "special" or punctuation characters within the name e.g.
  ! @ # \$ % & \* ( ) = ? . , ; " "
  And ONLY use the period character to introduce file extensions, please!
- Relates exactly to the Web address of published materials
   CMS system names become server filenames
- Wholly distinct from Metadata (but they should coordinate)
- Won't usually show in the webpage's content areas

# **Know System Name rules**

### **The CMS Metadata Set:**

- Every Asset is eligible to carry and use information assigned to it from a standard **set** of metadata *categories*:
  - Display Name
  - Title
  - Description
  - Other: Article Author, Keywords, Summary, Teaser, Start Date, End Date, Expiration Folder, Review Date, Custom Fields (esp. Folder metadata which can govern the Left Nav menu, site header/footer)
- Learn more: https://uh.edu/infotech/services/web-services/cms/cms-how-tos/understand-metadata/

Metadata text is likely to be *visible to your site visitor*, and so it *should* be grammatical - use those Capitals & spaces! *It can also contain limited punctuation (e.g. '&' for 'and')* 

# **Understand CMS Metadata**

### System information vs Metadata - tips:

- Metadata text is ALWAYS set or changed under the Edit panel for any asset.
- System names are set originally when an asset is 1<sup>st</sup> created, and *can be* changed:
  - when using a Copy dialog
  - from the Rename dialog

NOTE: While you may often want to change Folder or File system names, you should NOT not change the default system name ("index") for those Page-type assets which are intended to display to the public — otherwise you risk breaking the expected automated navigation methods. Exceptions may include things like news articles, numerous within a single Folder.

# **Understand CMS Metadata**

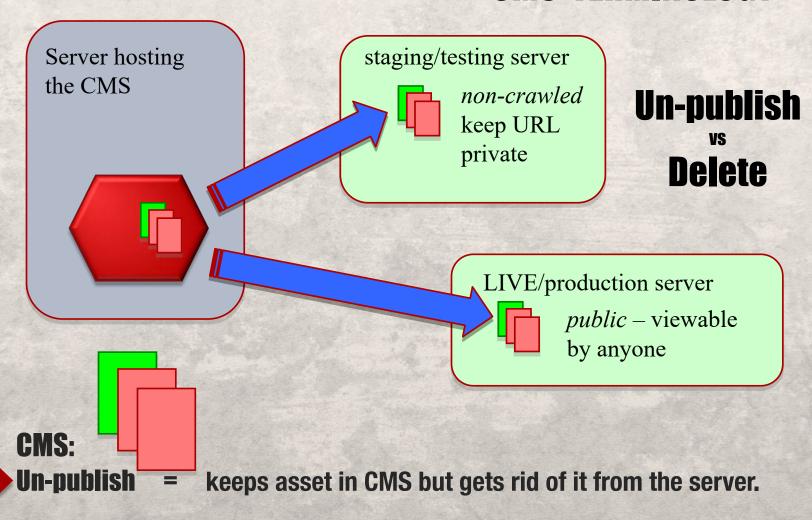

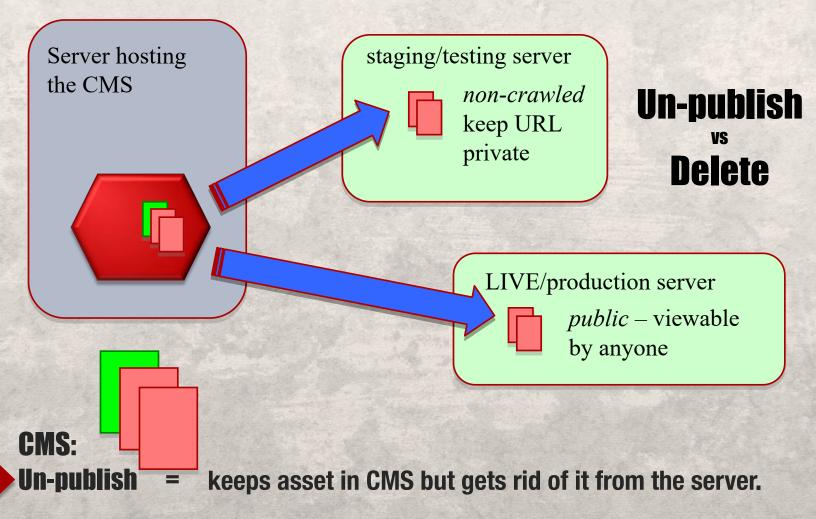

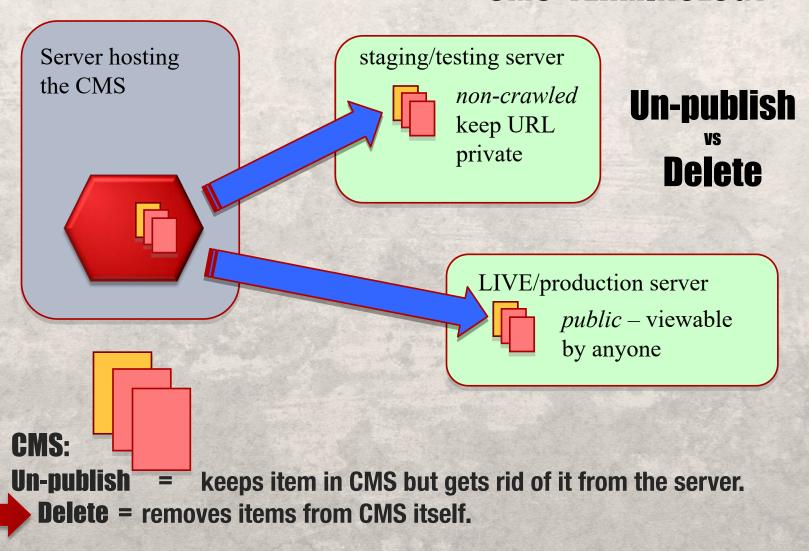

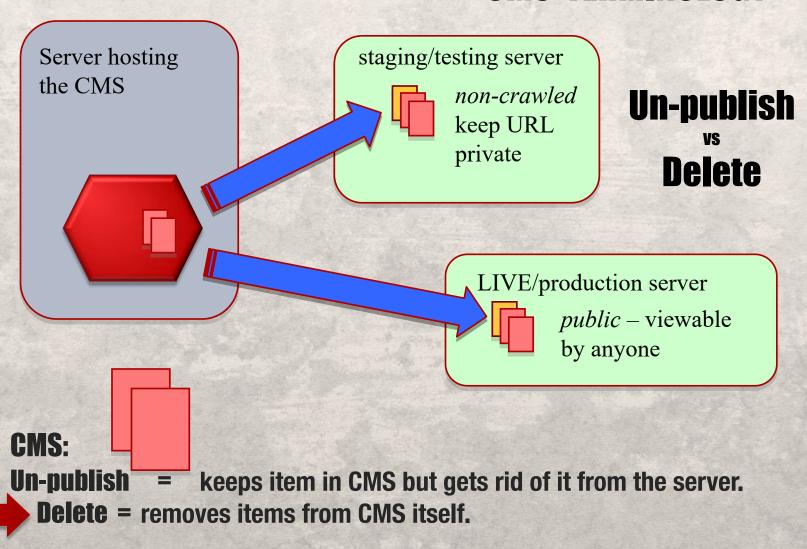

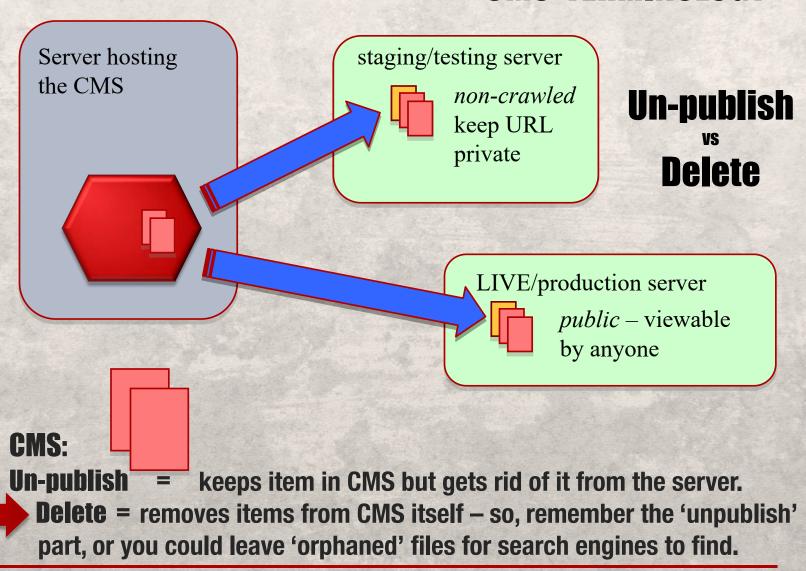

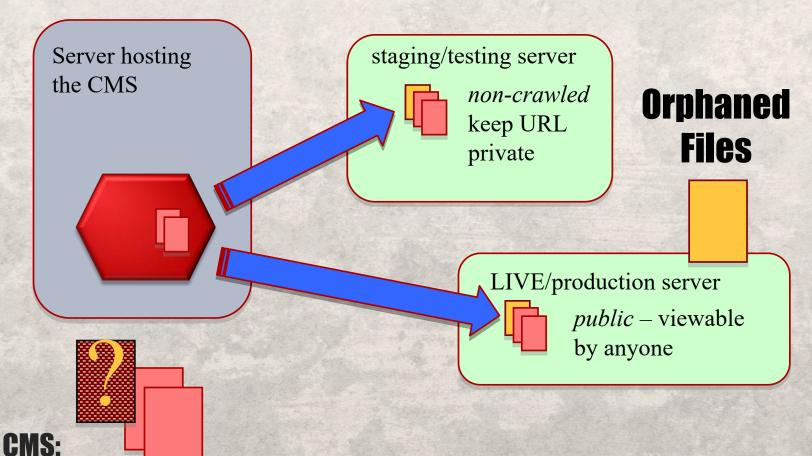

**Orphan files** = an item previously Published out to the server for which the CMS cannot find a current match - and thus, cannot erase or overwrite it. This can happen when Deleting, Moving, or Renaming without 'Un-publishing'.

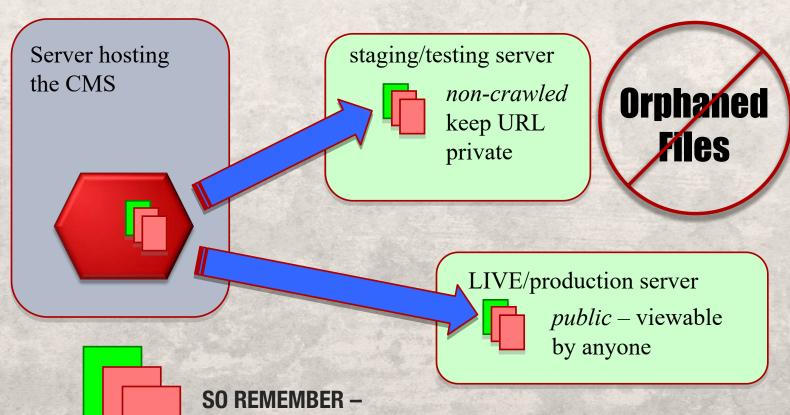

can prevent Orphaned files

when Deleting, Moving, or Renaming > Un-publish.
 Cascade should automatically do that for you when you take those actions! (but it can be good to double-check)
 Then remember: you need to republish anything which needs to replace the changed materials.

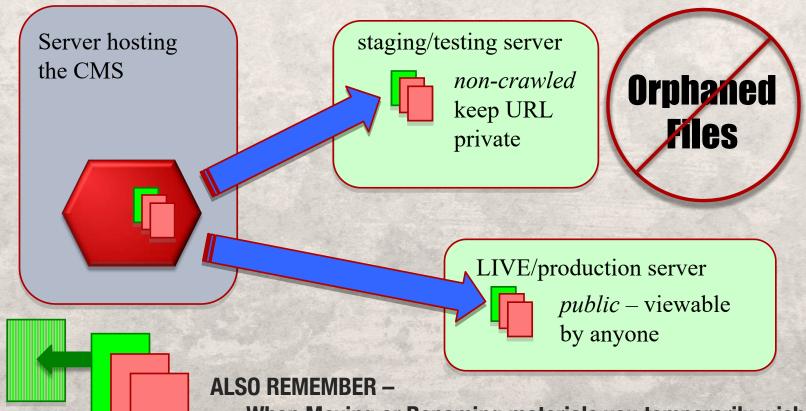

can prevent Orphaned files

 When Moving or Renaming materials you temporarily wish to retain, remember that Copies can be made and used for managed Unpublishing, then deleted later without adverse impact, as the Server only cares about matching filenames and site structure, not dynamic CMS relationships.

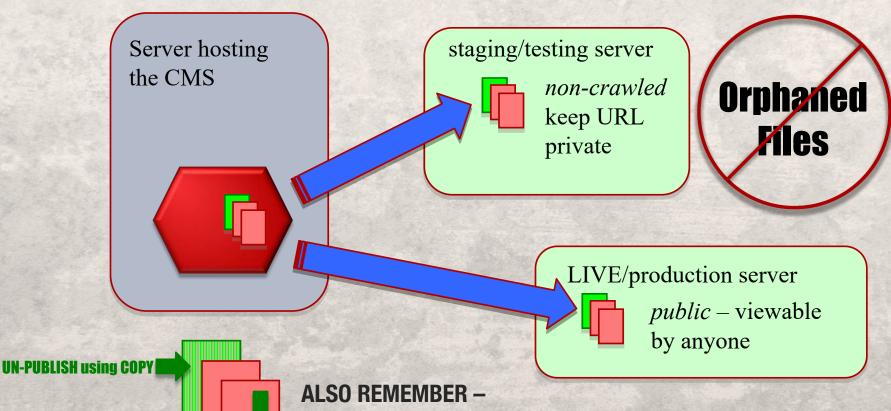

can prevent
Orphaned files

**PIIRLISH** 

NEW

**Mat'Is** 

When Moving or Renaming materials you temporarily wish to retain, remember that Copies can be made and used for managed Unpublishing, then deleted later without adverse impact, as the Server only cares about matching filenames and site structure, not dynamic CMS relationships.

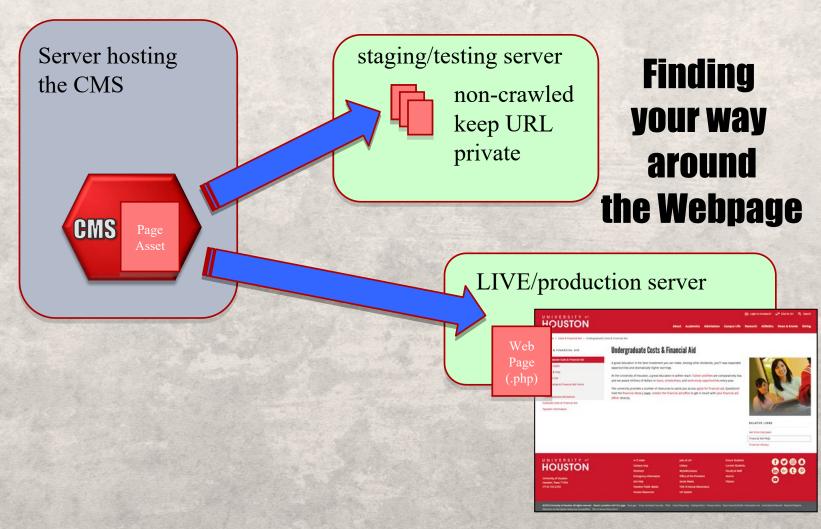

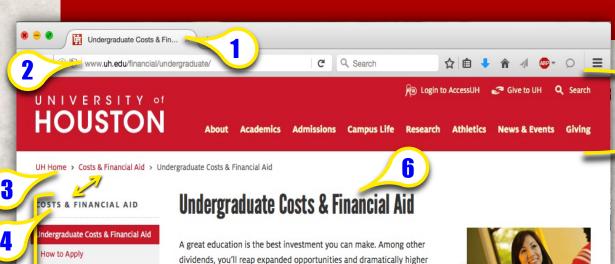

Tuition & Fees

Types of Aid

Scholarships & Financial Aid Forms

5

**Undergraduate Admissions** 

Graduate Costs & Financial Aid

Payment Information

dividends, you'll reap expanded opportunities and dramatically higher earnings.

At the University of H education is within reach. Tuition and fees are comparatively ward millions of dollars in loans. scholarships, and work-sh tunities every year.

The university provides a number of resources to assist you as you apply for financial aid. Questions? Visit the financial literacy page, contact the financial aid office or get in touch with your financial aid officer directly.

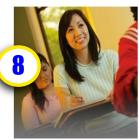

#### RELATED LINKS

Net Price Calculator

<u>Link to the UIT CMS page: How Do I Edit That?</u>

3

Financial Aid FAOs Financial Literacy

#### UNIVERSITY of HOUSTON

University of Houston Houston, Texas 77204 (713) 743-2255

A-Z Index

Directory

Get Help

Campus map

**Emergency Information** 

**Houston Public Media** 

**Human Resources** 

Library MySafeCampus

Social Media

Title IX-Sexual

Misconduct

lobs at UH

**Future Students Current Students** Office of the President Faculty & Staff

**UH System** 

Alumni **Visitors**  **(1) (2)** (0)

**UH Footer** 

**UH Header** 

**Browser Window Title** 

**Left Nav Menu – left column** 

**Related Links – right column** 

Web Address (URL)

**Breadcrumb** 

Site/Area Name

**Display Name** 

**Main Content Area** 

A Background Image

©2016 University of Houston. All rights reserved. Report a problem with this page Texas.gov Texas Homeland Security TRAIL Fraud Reporting Linking Notice Privacy Notice Open Records/Public Information Act Institutional Résumé Required Reports Electronic & Information Resources Accessibility Title IX-Sexual Misconduct

#### **MAGICAL ILLUSIONS: The CMS uses Browser Tricks**

- **Web designers** work hard to create seamless visual illusions so that site visitors can focus on the content, and not just on figuring out the interface.
- **Browsers** provide some of the sleight of hand.

  When you go to a new page, they only "redraw" those things which change, or are new so things appear to load faster.

  One side effect can be an illusion of animation: some things look like they are static while others change; thus, we perceive action, motion.
- So, when the CMS Web-Page Factory builds your pages, it already has plans to take advantage of that sleight of hand.

#### What you need to know to perform magical left-nav menu tricks:

1. A lot of the magic is already built in to the CMS!

#### What you need to know to perform magic menu tricks:

### 2. You do not have to specifically instruct the CMS to build a Left-Nav Menu.

Which is why this can be such a great feature!
But it also means you may not pay much attention to it, either,
and so it is important to be aware of what is happening
so you will know how to keep your live site well synchronized with its CMS source!

# 3. The left-nav menu does not exist or function separately from the page on which it displays — each page has one, of its very own.

Each menu-eligible page has a left-nav menu built into it.

When a new page is created, the CMS automatically and dynamically includes an appropriate left-nav menu for it based on the page's position within the structure of your site.

### What you need to know to perform magic menu tricks:

# 4. Inside the CMS, pages' left-nav menus stay dynamic — so *they may change* if you change the site structure.

As long as a page asset's "indexing" is active, this CMS feature is active: pulling in whatever site-structure information (or changes) which may affect the left-nav menu.

Upon Publishing, the CMS captures whatever the current information may be at that point in time, and writes a **Static** file to the Server.

### 5. Changes may affect more than the item(s) you are currently editing.

Especially within a section: All the Pages within a section, including the main page, share much of the the same dynamic information for their menus. This makes it easy for site visitors to get back to any page of a section after visiting another page. It also means you will need to remember to publish ALL affected items, not necessarily just the page you updated, to keep your live site Synchronized with the CMS.

#### What you need to know to perform magic menu tricks:

#### 6. So what determines a Left-Nav Menu's actual contents?

#### INHERITANCE -

The CMS uses a specific algorithm to build the left-nav menu – based largely on 'inheritance' or parent:child relationships amongst the Folders and their Pages.

A Folder containing other items is considered the "parent" for those items – and by the same token, the contained items are considered that folder's "child" items.

Inheritance is relative: Child Folders might also be considered Parent Folders if they contain Child items, and so forth.

#### FOLDER TITLE TEXT and other settings —

The text itself which appears in the Left Nav Menu (as well as the Breadcrumb) is drawn from each included Page's immediate Parent Folder.

See under: Edit > System > Inline Metadata > Title to review or change the Left-Nav or breadcrumb text for any Folder containing an active Page.

"Display in Menu" & "Include when Indexing" also need to be selected.

#### What you need to know to perform this magic menu trick:

- 7. Whenever the CMS builds a standard page's Navigation Menu it will include, by design and by default, *all of* the following items:
  - the page itself and each of the page's peers;
  - **any 'child' item**(s) immediately subordinate to the page on display. (i.e. no 'grand-children' will appear);
  - **the parent page** of the page on display; (note: if the page is a top-level item, this would be area's home page/folder, and thus item 4, Site name - from the earlier page-items diagram)
  - each of that parent's peers, if any;
  - each of that parent's ancestors and each of those peers.

**UH styles will highlight each level differently, to distinguish them visually.** 

#### What you need to know to perform magic menu tricks:

#### 8. So when your site visitors click around from item to item . . .

- Basically, they will see left-nav menus which offer links to whatever relevant relatives any particular selected page may have.
- Those pages' related menu items may seem to magically "appear" or "disappear" as site visitors select various pages and new child items "magically appear" to replace the children of previously selected pages.
   A sort of flip-book animation results.

#### Want to Try It ?

- Go to the UH website and navigate around using the left-nav menus.
- Look for left nav menus which show descendants and ancestors, such as: https://uh.edu/nsm/biology-biochemistry/

#### **Learn More:**

Visit the staging-published version of your training materials (*may require VPN*):

Links on the home page lead you to CMS features examples and resource downloads. https://staging.web.e.uh.edu/cms-trainee-00/.

Web Tech CMS team pages: Cascade How-to's, Training & General info, Glossary, concept discussions; more ... https://uh.edu/infotech/services/web-services/cms/cms-how-tos/

#### **UH Web Marketing Resources:**

Cascade, UH Bootstrap, Google Analytics, Forms, UH Web community, Downloads, More...

https://uh.edu/marcom/resources/

Guidelines for Custom Headers, Landing pages; recommended image sizes/specs:

https://uh.edu/marcom/resources/cascade/

UH Web Best Practices:

https://uh.edu/marcom/guidelines-policies/web-best-practices/

Meet the Web Marketing Team: https://uh.edu/marcom/ - see:

Online Marketing and User Experience team

Contact: webmarketing@uh.edu

Note: Web Marketing is the business owner of the Cascade CMS at UH/UHS.

#### **UH Communications/Web / Standards and Branding / Guidelines and Policies:**

UH Branding: https://uh.edu/brand/

UH Communications Guidelines and Policies: https://uh.edu/marcom/guidelines-policies/

UH Web Style Guide: https://uh.edu/marcom/guidelines-policies/web-style/

### **Cascade CMS at UH**